## Het aanvragen van een gratis Onshape Educatief Account DAF Museum

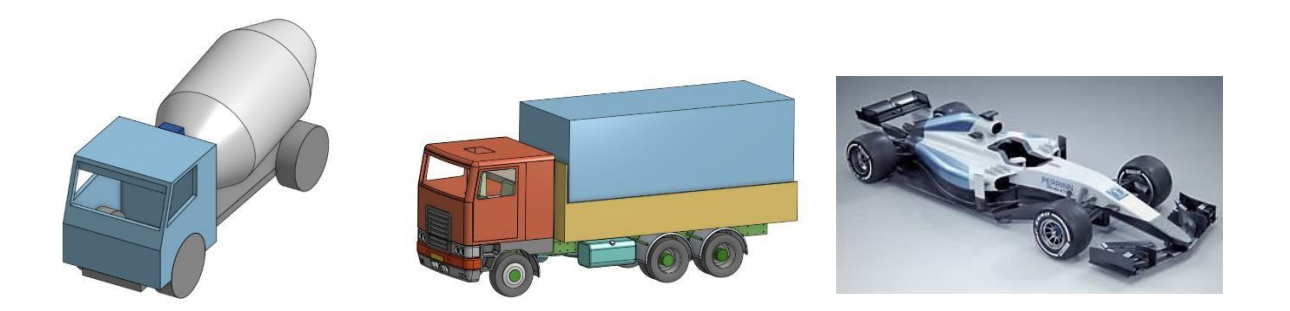

Ontwerpen is een van de belangrijkste vaardigheden die we nodig hebben in de Brainport regio. Immers alles wat we maken, begint met een goed ontwerp. Als Trucknasium willen we daarom kinderen al in een vroeg stadium kennis laten maken met uitdagende en interessante ontwerptechnieken, waarbij computerprogramma's worden ingezet.

Het Trucknasium van het DAF Museum maakt voor het leren ontwerpen gebruik van het gratis online programma Onshape. Hiermee kun je in kleine stapjes een eenvoudig model maken. Maar het programma kan ook gebruikt worden voor het ontwerpen van grote en complexe projecten. Zie ons werkboekje om stap-voorstap een eenvoudige vrachtwagen te maken.

Om met Onshape te kunnen werken, heeft men een educatief account nodig voor dit online programma. In deze handleiding wordt uitgelegd hoe je dit kosteloos kunt aanvragen.

Ontwerpen die gemaakt zijn met Onshape kunnen geprint worden op een 3D printer, of gesneden met een laserprinter.

Veel succes,

Team Trucknasium DAF Museum

## Aan de slag…

- 1. Je kunt Onshape met alle browsers gebruiken, maar soms leidt dat tot problemen. We adviseren Edge voor computers met Windows.
- 2. Ga voor het aanmaken van een *Onshape Educatieve Licentie* naar het volgende URL-adres: <https://www.onshape.com/en/education/>
- 3. Klik op de knop Sign up.
- 4. Vul het formulier als volgt in, en kies een e-mailadres waarmee je wil inloggen:

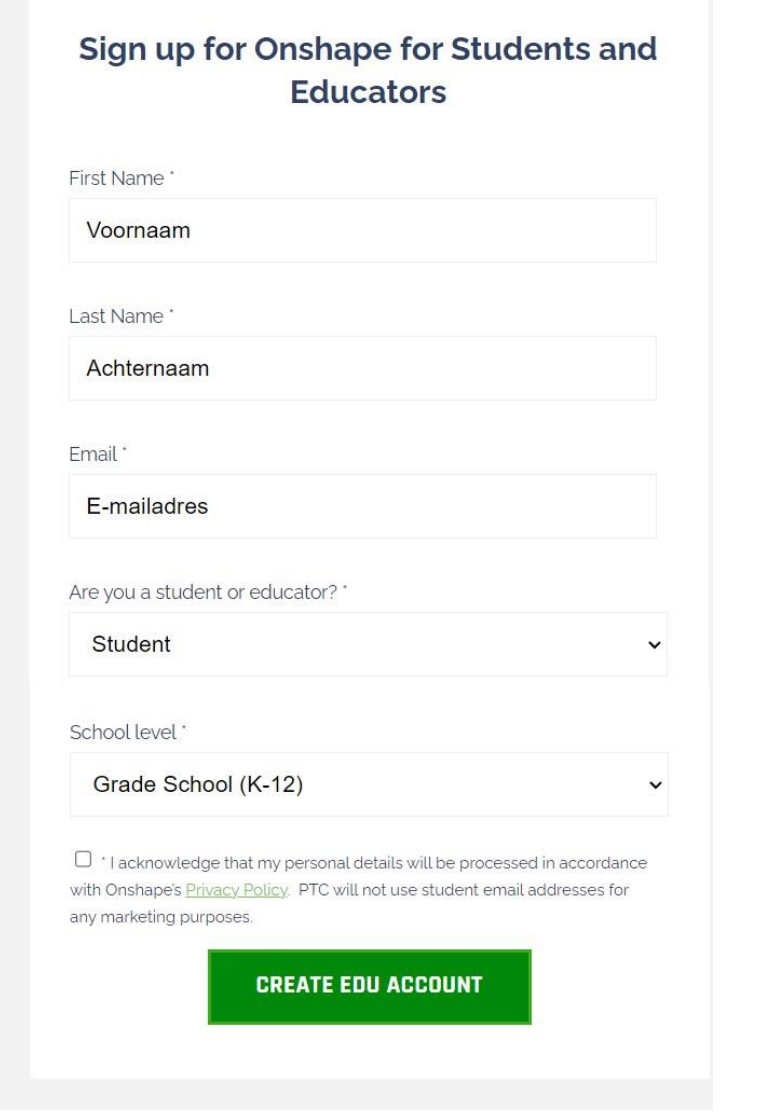

Vergeet niet het vinkje te plaatsen voor akkoord. En klik op CREATE EDU ACCOUNT.

Vul het volgende formulier in zoals in dit voorbeeld:

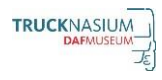

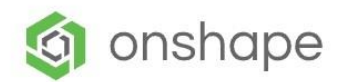

#### Sign up for Onshape's Education Plan

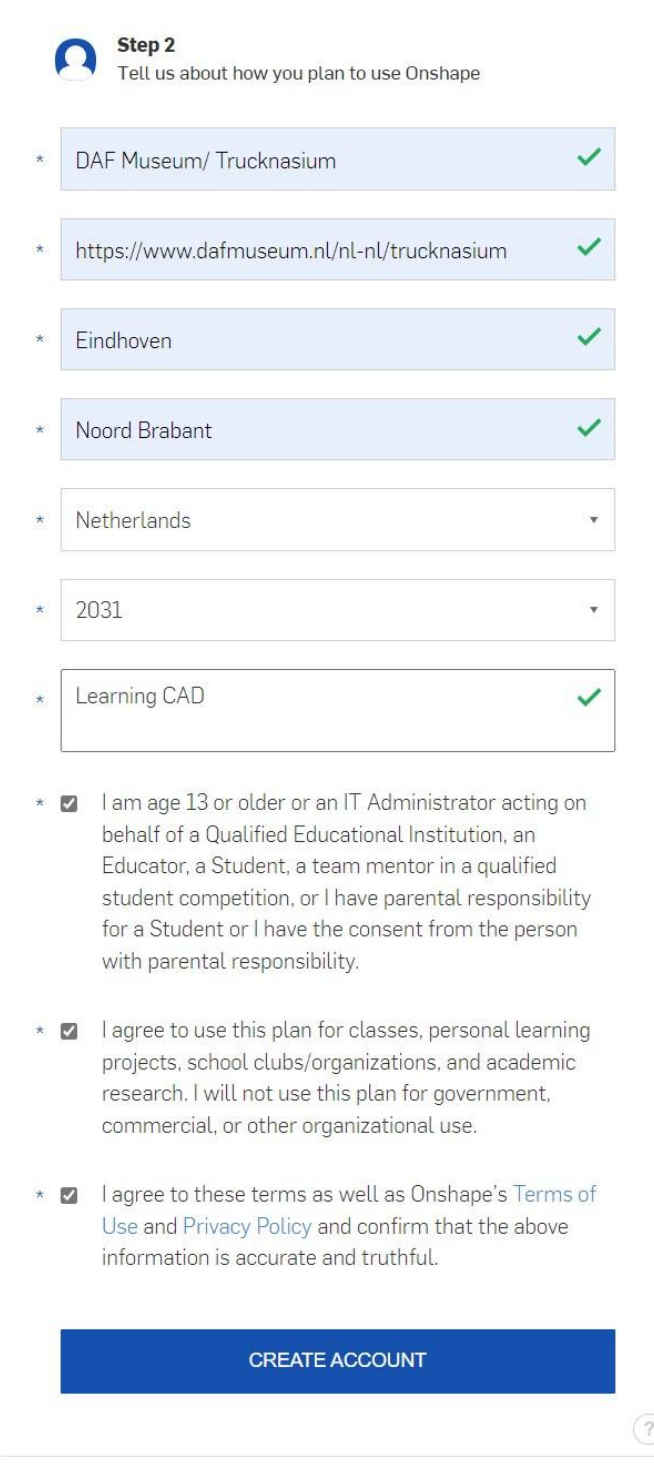

Zoals je ziet moet je verklaren dat je ouder bent dan 13 jaar. Het DAF Museum heeft echter toestemming om ook jongere kinderen met Onshape te laten werken.

Klik dus <mark>CREATE ACCOUNT.</mark> dus alle vinkjes aan en

klik op

Laat nu weten dat je geen robot bent. Klik op het vinkje. Soms moet je dat bewijzen door op wat vragen te beantwoorden.

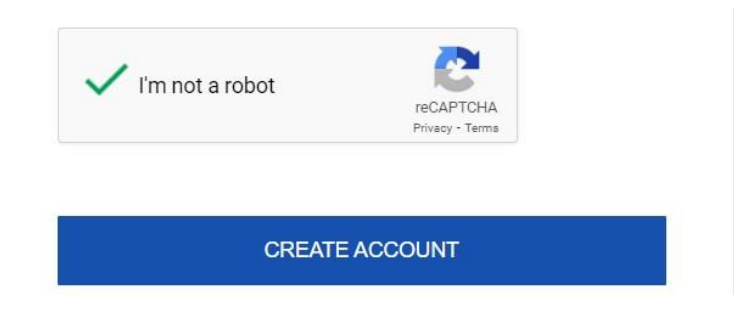

klik opnieuw op CREATE ACCOUNT.

Nu verschijnt dit scherm. In het midden staat het door jou gekozen e-mailadres.

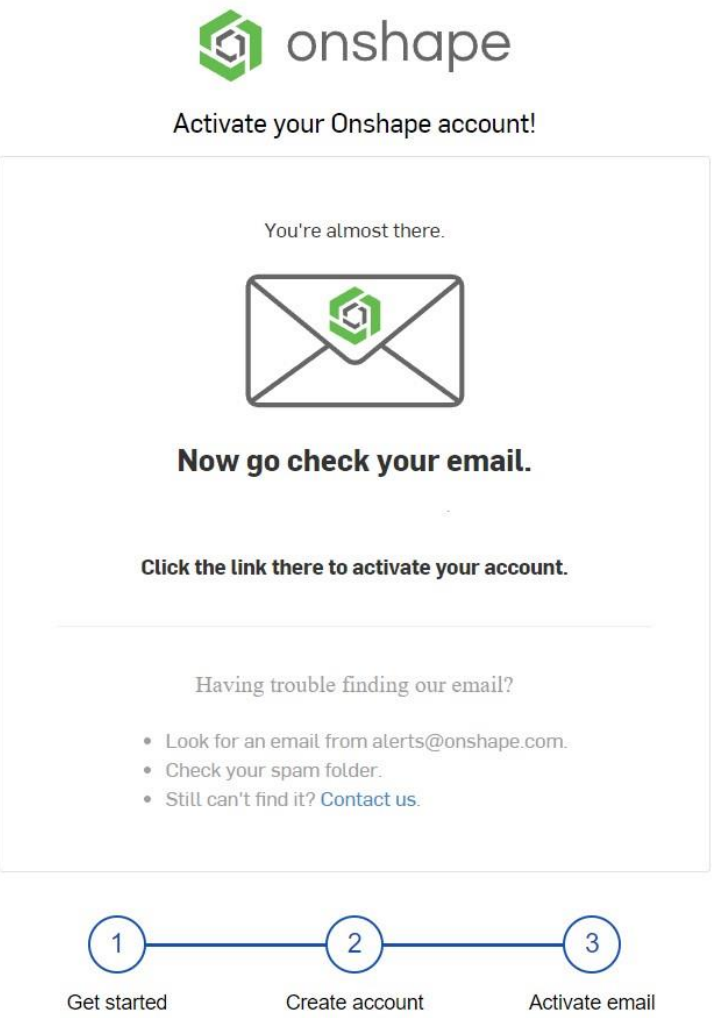

Open nu je e-mailbox en zoek het bericht van Onshape. Als je dit opent zie je het volgende scherm:

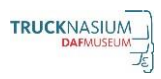

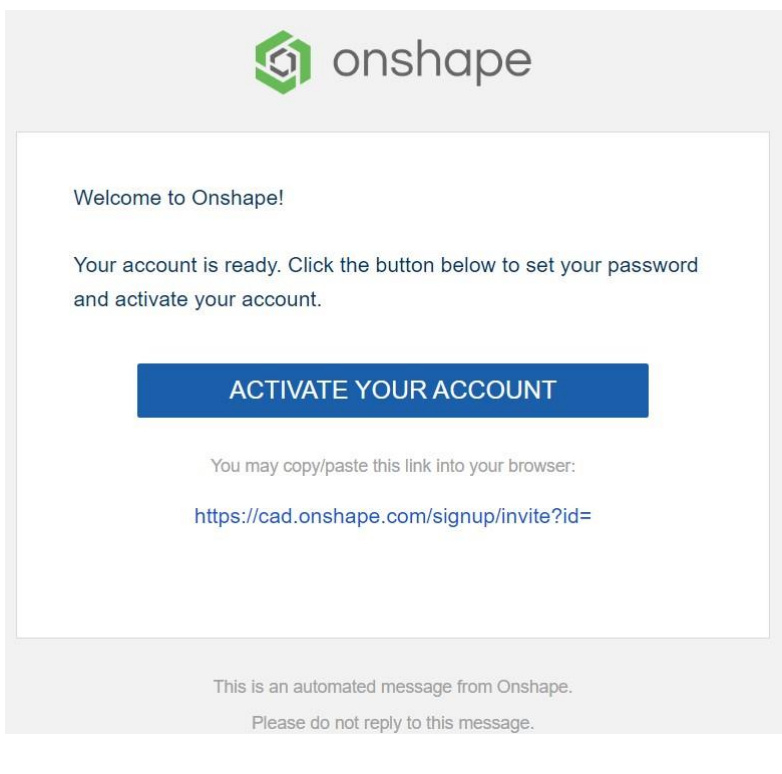

Klik op de knop ACTIVATE YOUR ACCOUNT.

Controleer je e-mailadres, en vul 2x een zelf te kiezen wachtwoord in. Schrijf dit op, want je hebt dat later nodig om in te loggen.

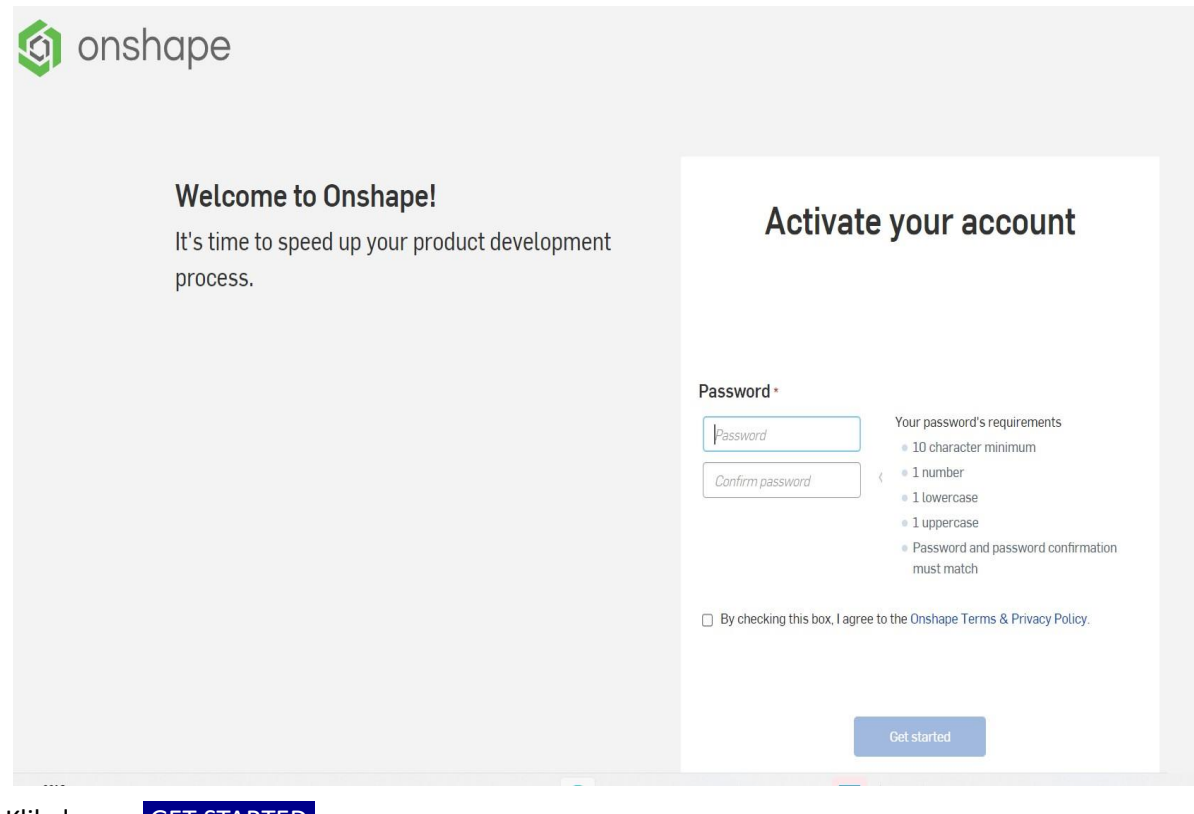

Klik dan op GET STARTED.

Onshape start nu automatisch op met een aantal instelschermen.

Verander de eenheden naar **millimeter**, **degree** en **gram**

# Set your default units

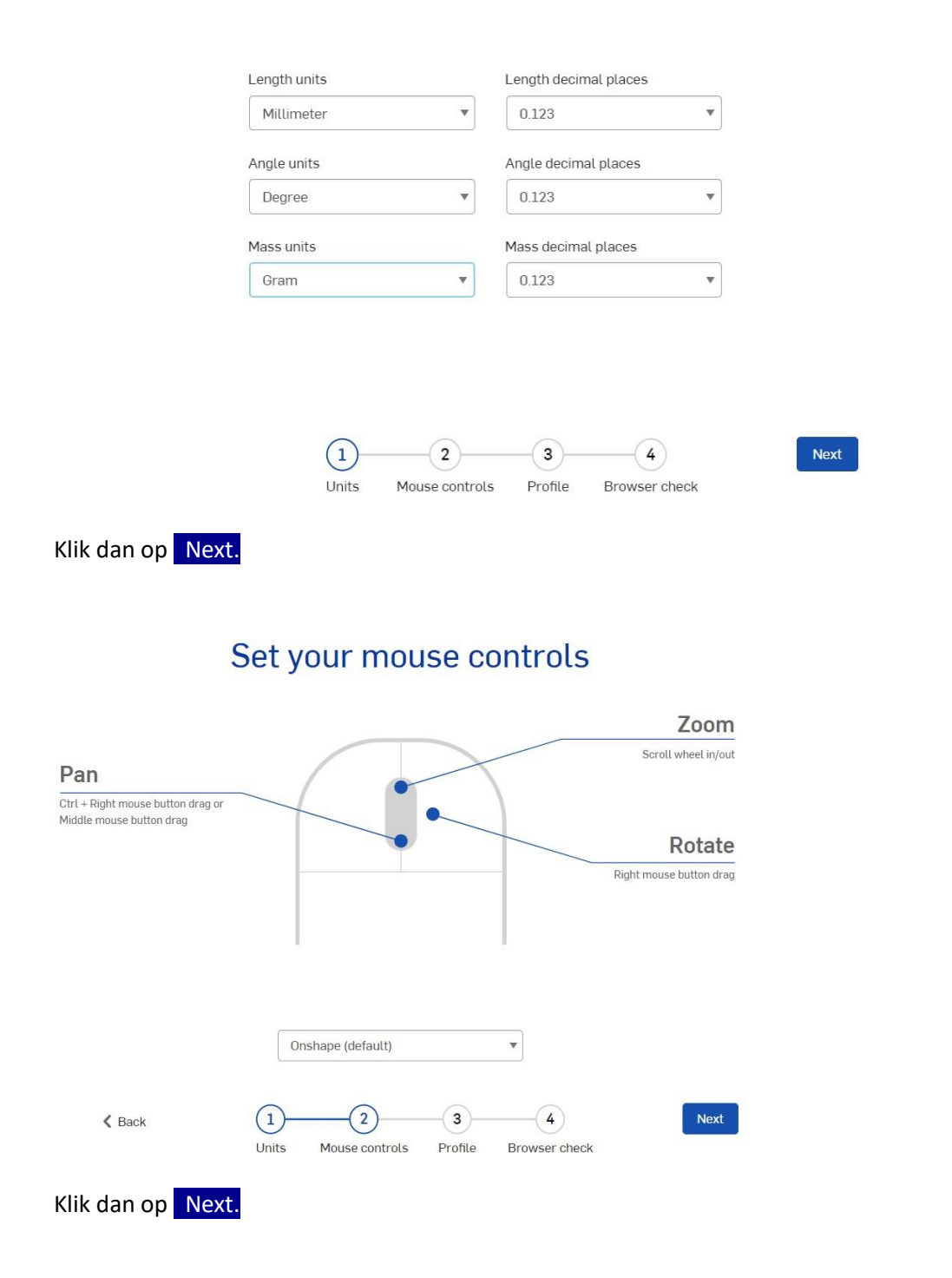

## Set your profile

Let others know who you are and collaborate together in real time

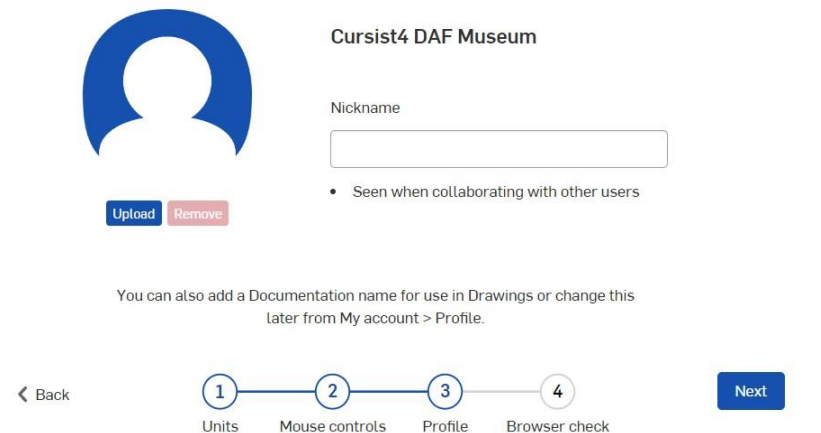

In het midden staat je naam vermeld. Eventueel verander je deze in een bijnaam.

Klik dan op Next.

**Browser check** 

Onshape does the heavy lifting, you just need a compatible browser and device to render your CAD data on-screen

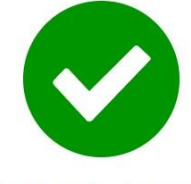

Browser looks good!

Your browser requires WebGL and a Websocket connection for Onshape. Learn more about Onshape's system requirements.

 $\circled{2}$ 

 $\bigodot$ 

Profile

 $\triangle$  Back

 $\left(1\right)$ Units Mouse controls

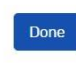

Onshape is nu klaar om te gebruiken.

Klik dan op Done.

Onshape kan nu meteen gebruikt worden. Er is niets geïnstalleerd op de computer. Voortaan kun je het programma gebruiken op elke computer via een webbrowser. Via internet dus.

 $(4)$ 

Browser check

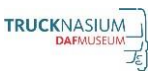

Daarvoor kies je de volgende URL: [www.onshape.com](http://www.onshape.com/)

Kies dan rechtsboven voor inloggen, en gebruik daarvoor je e-mailadres en wachtwoord dat je gebruikt hebt om het account aan te vragen.

Onshape opent met een (nu nog leeg) documentenscherm. Om er mee te werken, klik je linksboven op de knop Create.

Kies een naam voor je nieuwe document. En er verschijnt een werkomgeving. Deze heet workspace.

Om iets te tekenen, gebruik je een **PartStudio**, om dingen te combineren gebruik je **Assembly**.

Gebruik als eerste oefening het Public Document "**Maak 'n Truck**"

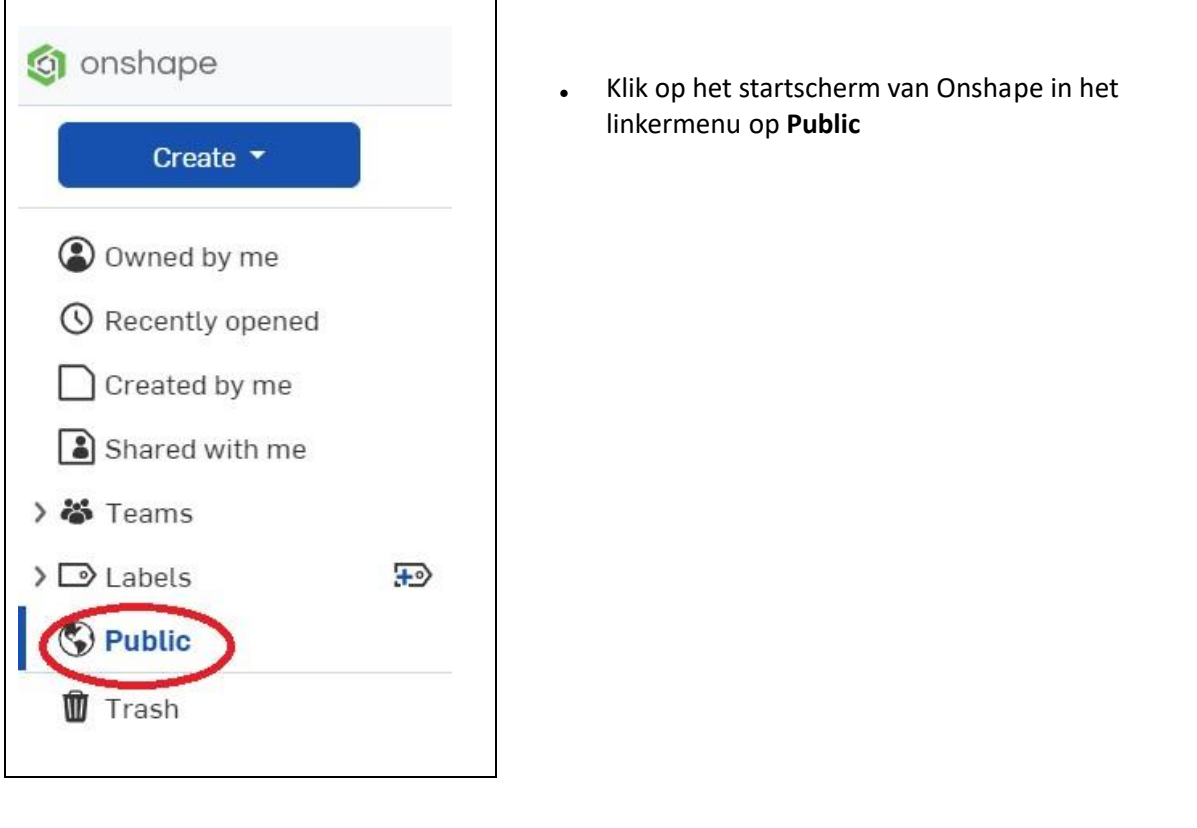

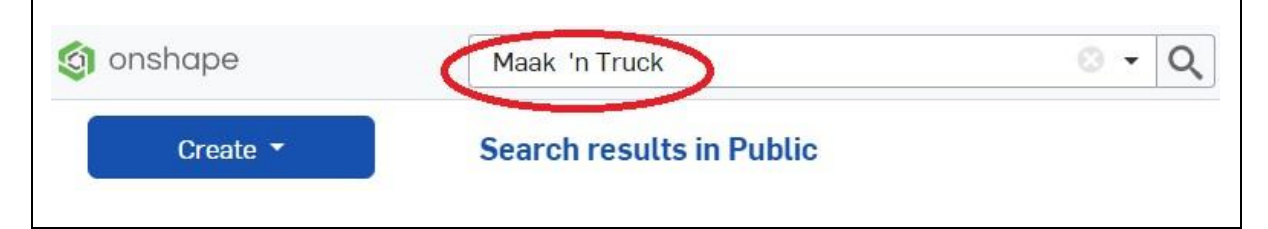

• Vul in het zoekvenster in: **Maak 'n Truck** en klik op het vergrootglas

Zie verder het werkboekje **Maak 'n Tr**uck op onze website. U kunt dit downloaden.

Vind je Onshape leuk, en wil je er meer over weten, kijk dan voor de uitgebreide Nederlandstalige handleiding op de volgende URL:

### <http://bit.ly/3d-eboek>

Let op! Voor het lezen van de handleiding is een Google account nodig. De handleiding kan echter niet geprint of gekopieerd worden. Advies, zet een iPad/tablet met de handleiding naast je PC.

### Gebruik als eerste oefening het Public Document "**Maak 'n Truck**"

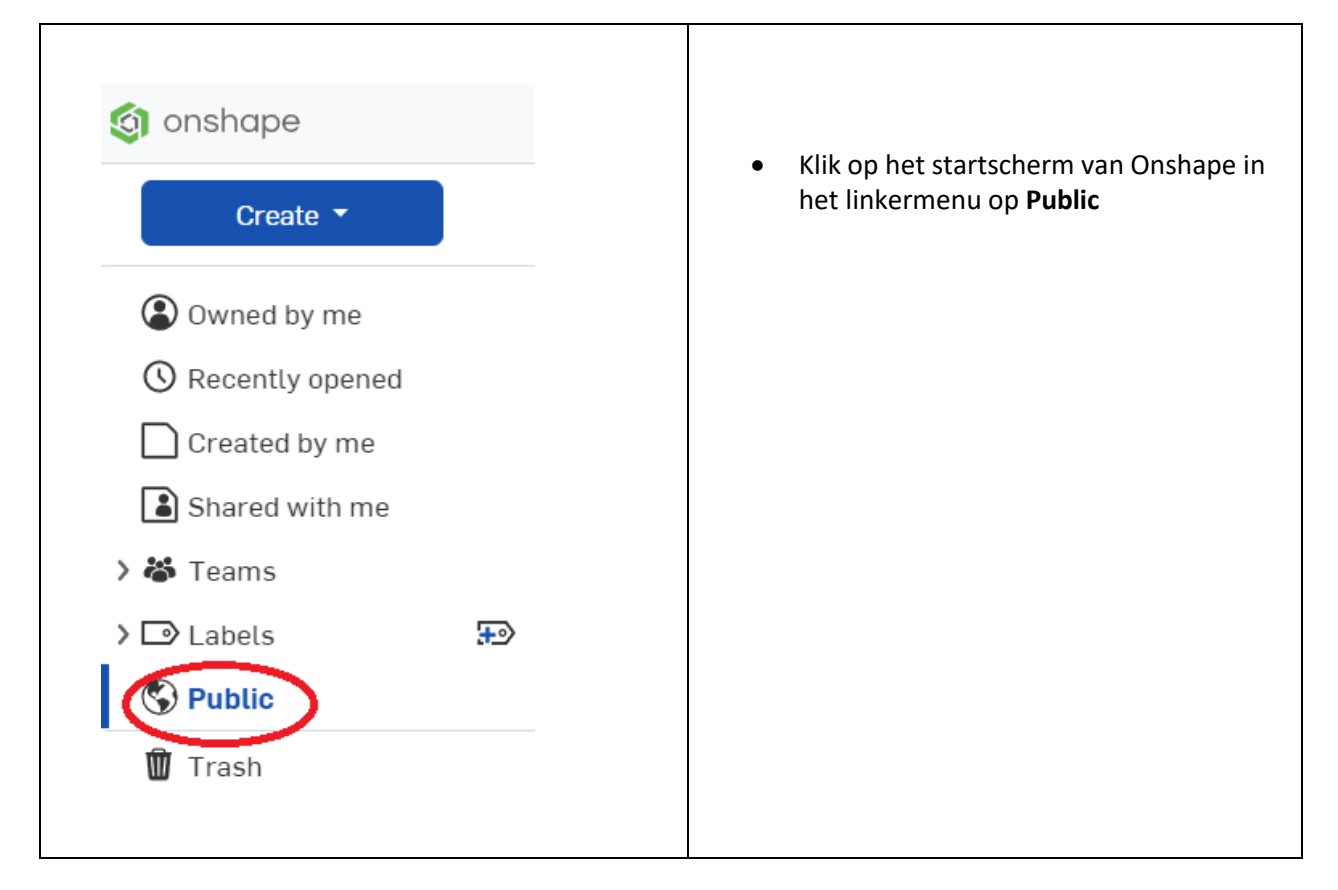

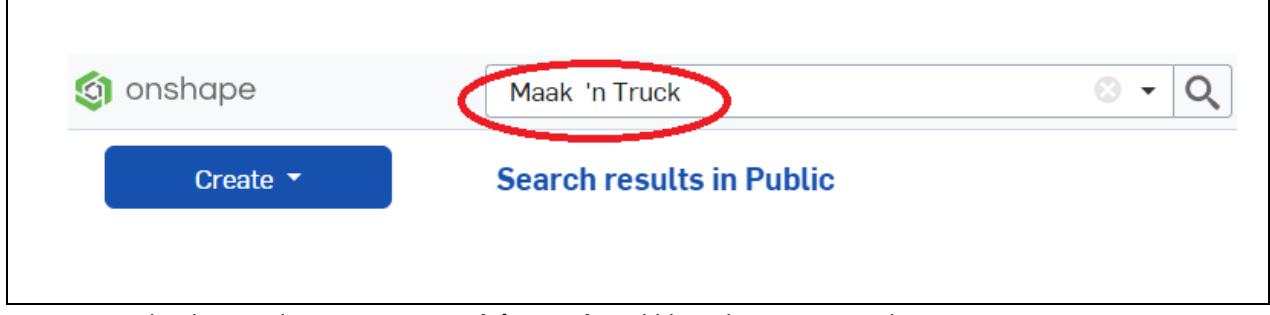

• Vul in het zoekvenster in: **Maak 'n Truck** en klik op het vergrootglas

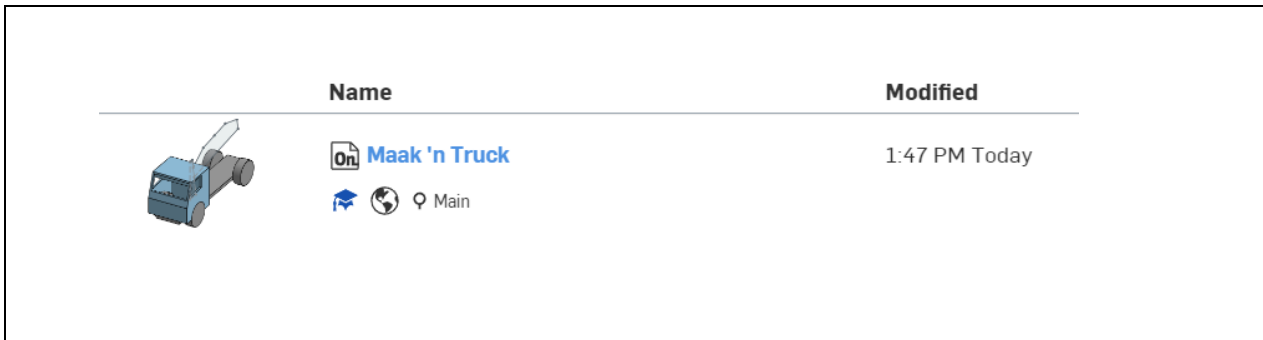

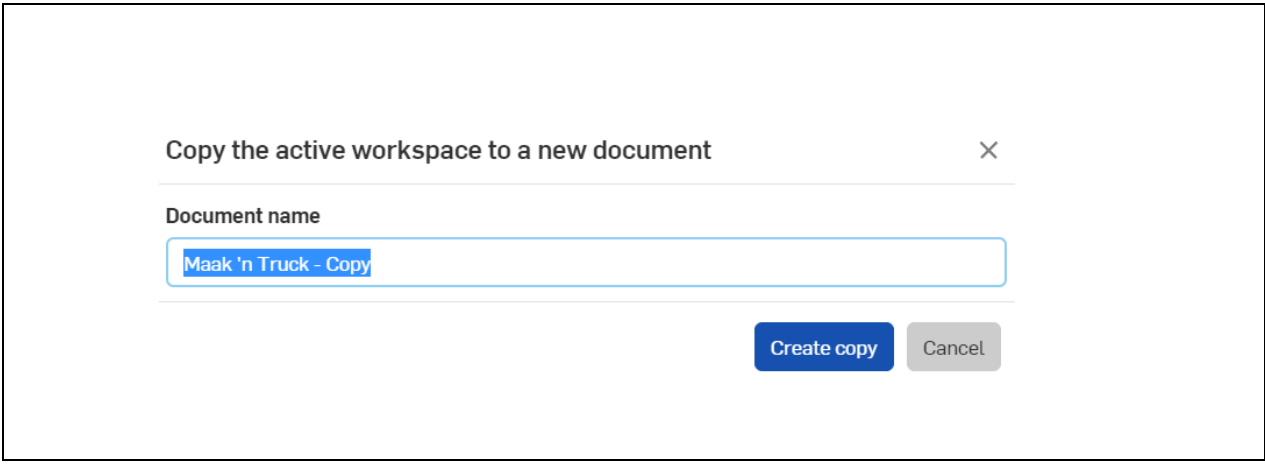

• Klik met de rfechter muisknop op de documentnaam **Maak 'n Truck** en kies voor **Create copy Workspace** Je mag dit document een andere naam geven.

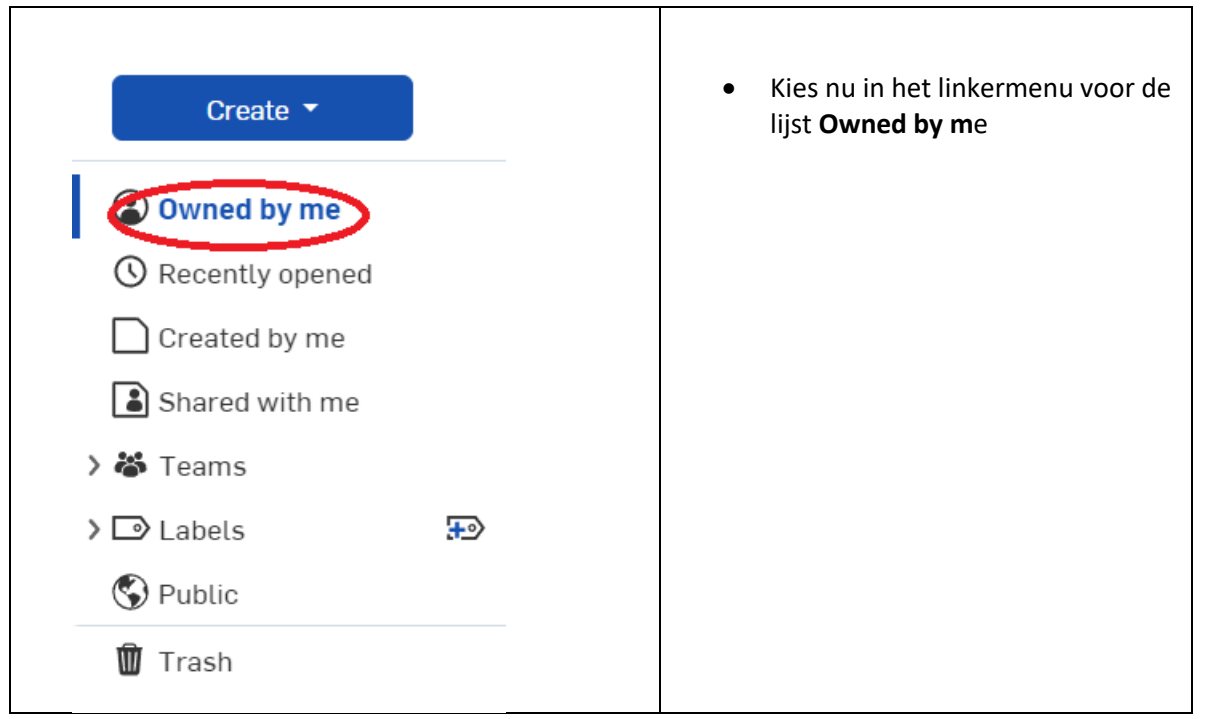

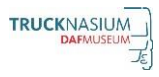

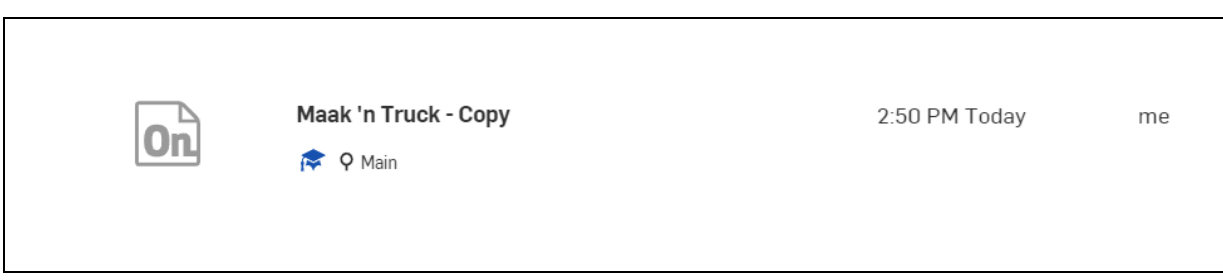

• Klik nu op je dit gekopieerde document

Zie verder het werkboekje **Maak 'n Tr**uck op onze website. U kunt dit downloaden.

Vind je Onshape leuk, en wil je er meer over weten, kijk dan voor de uitgebreide Nederlandstalige handleiding op de volgende URL:

### <http://bit.ly/3d-eboek>

Let op! Voor het lezen van de handleiding is een Google account nodig. De handleiding kan echter niet geprint of gekopieerd worden. Advies, zet een iPad/tablet met de handleiding naast je PC.